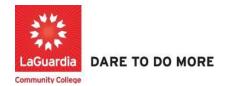

## How to Upload Documents for Students

Instruction to log in and upload documents to students records to the Xendirect Registration system:

1. Go to the website: <a href="https://laguardia.xendirect.com/login">https://laguardia.xendirect.com/login</a>; your loading page will look like this:

Enter your user id and password and click on Sign In.

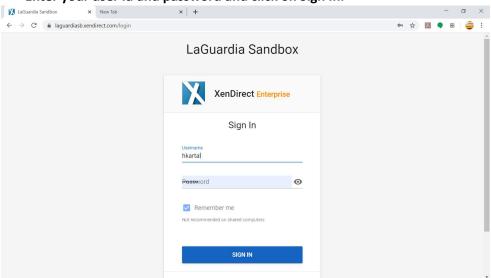

• If credentials have not been provided please contact your program director.

2. Once you log in, the main page will look like this:

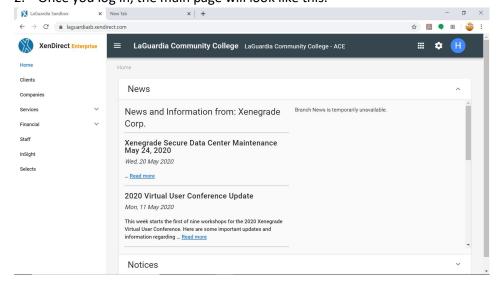

3. To access to students records, click on Clients from the left upper corner. Once you click on Client, your page will look like this:

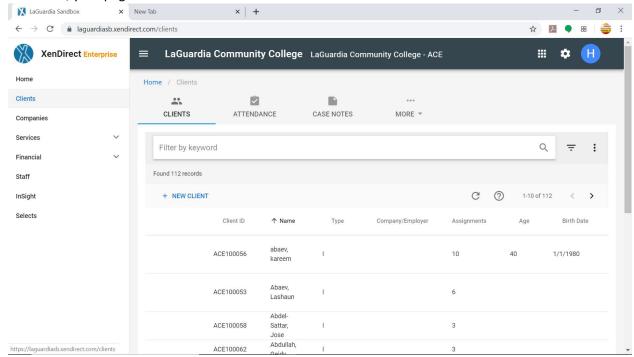

4. To find a student, type first or last name of the student in search bar as shown below:

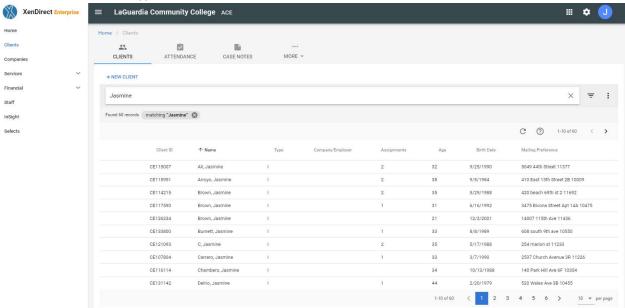

Then simply hit Enter or click on magnifying glass icon to see the search results. For our case, we are searching for a student named "Jasmin"

5. Once you find the student click on the name and the icon on the first icon on the left will display the View details option.

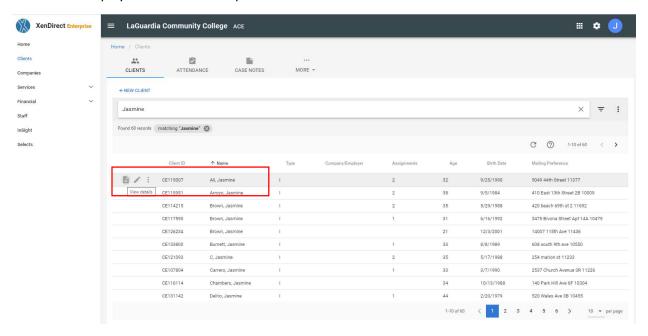

6. Below the Students name toward the center select the **More** option and when the list displays select Documents.

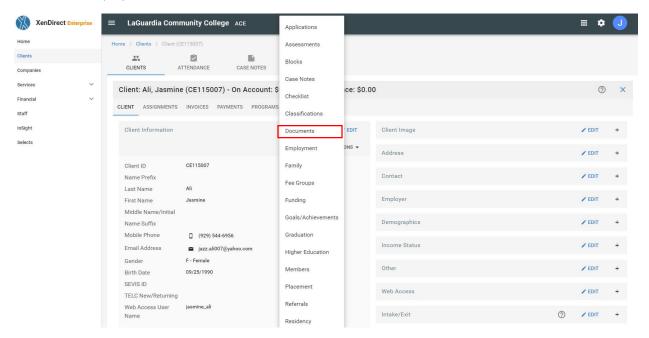

a. You can also select the name click on three dots and once the menu displays scroll down to **Documents**.

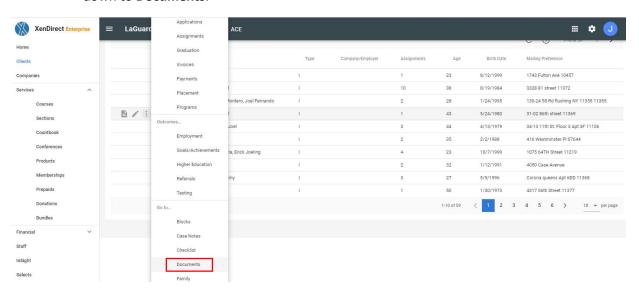

7. The Documents section will display all existing uploaded documents for the student you can also upload files by select **Upload A New Document**.

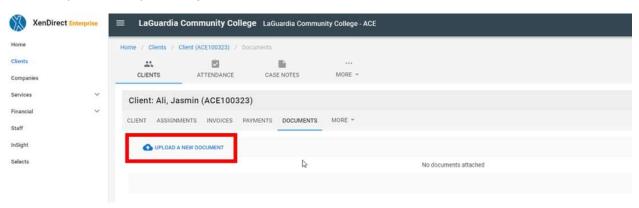

## 8. Select Choose A File.

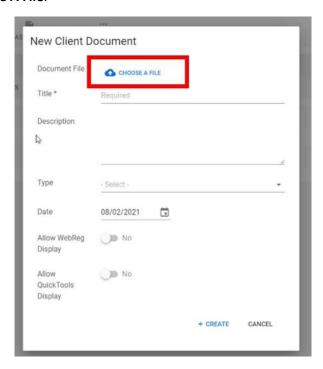

9. Select the file from your folders and select Open.

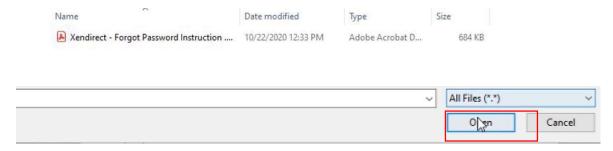

10. Enter a title and description.

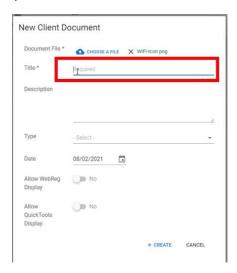

11. Under the Type option you can choose the closest field the file is related to.

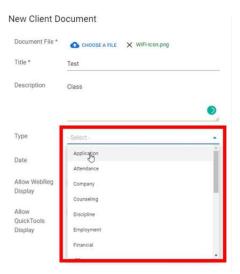

12. The options to **Allow WebReg Display** and **Allow QuickTools Display** will be available on the student and instructor modules respectively.

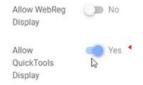

13. Once completed you will receive a confirmation and you will see the file listed on the Documents section.

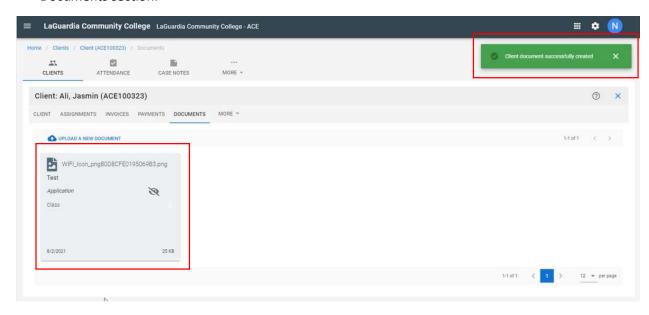

14. Once the file is listed you will have the option view, edit or delete the file.

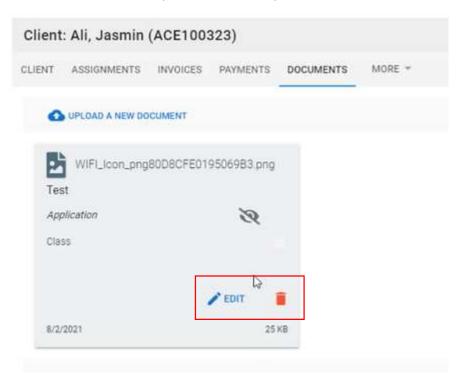

a. Deleting files are based on user's permission and should not be deleted unless approved by a program manager and director.

For further info, please visit the Xendirect Knowledge Base page:

https://xenegrade.kayako.com/article/197-documents